### **Sisukord**

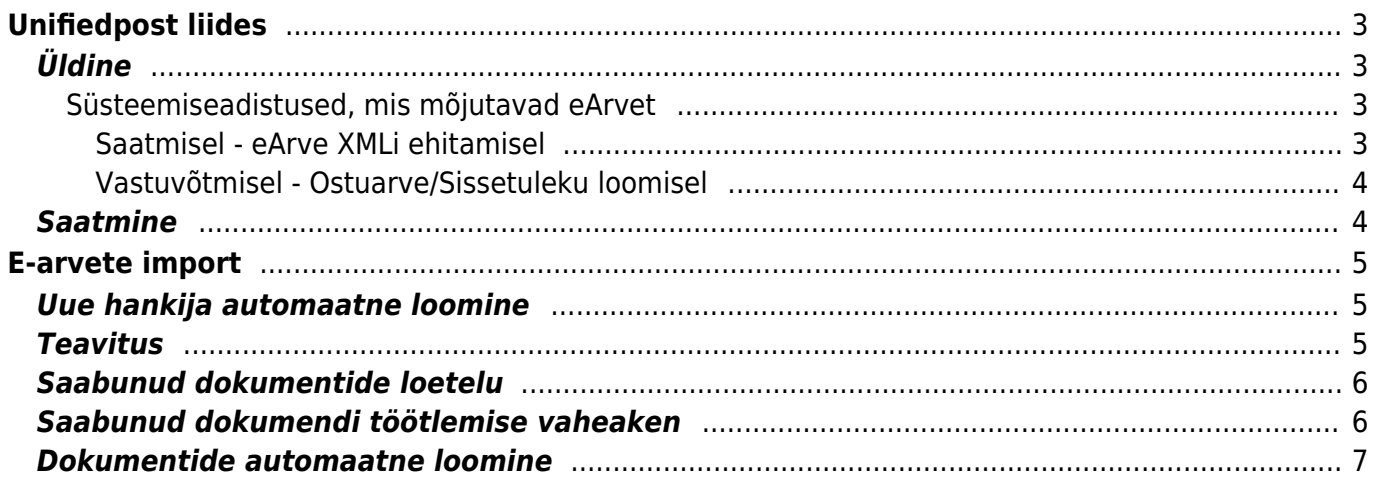

**täpsemalt [siit](https://wiki.directo.ee/et/yld_klient?s[]=depid)**

# <span id="page-2-0"></span>**Unifiedpost liides**

Endiste nimedega: Fitek, Opus Capita, Itella.

# <span id="page-2-1"></span>**Üldine**

- Unifiedpost liides seadistatakse Directo poolt koostöös Unifiedpostiga vastavalt vajadustele
- Liides võimaldab e-arveid saata ja vastu võtta
- [e-arvetest üldisemalt](https://wiki.directo.ee/et/earve)

#### <span id="page-2-2"></span>**Süsteemiseadistused, mis mõjutavad eArvet**

#### **Seadistus Sisu Firma pangakonto/IBAN** Saatja arveldusarve **Firma reg. number** Saatja reg.number **Firma panga SWIFT** Saatja panga BIC tunnus **Transpordi pangakonto/IBAN** Kui täidetud, eelistakse siinset määrangut **Firma pangakonto/IBAN** seadistusele. Arvelduskonto (IBAN), mis edastatakse kui ettevõtte arvelduskonto. Sellele väljale tuleb sisestada AINULT arvelduskonto (IBAN) tühikuteta ja muude lisanditeta **Transpordi viitenumber** Kui kasutusel on viitenumber, määrab milline viitenumber saadetavale arvele antakse. Variandid on **ei saadeta**, **kliendilt** kliendikaardilt ja **arvelt** - arvepõhine (igal arvel erinev) **Kliendi lisaväli, mis määrab earve kliendi reg. numbri** Kui kliendi reg peab eArvel erinema kliendikaardil defineeritust, saab seda muuta siin määratud kliendi lisavälja abil **Kliendi lisaväli, mis määrab earve kliendi nime** Kui kliendi nimi peab eArvel erinema kliendikaardil defineeritust, saab seda muuta siin määratud kliendi lisavälja abil **e-arve teenuse tunnuse (serviceId) alus** Invoice/@serviceId välja sisu alus. Siin saab määrata kas panga saadetav tunnus on Kliendi kood; Kliendi viitenumber; Arve viitenumber; Lepingu number; Kliendi Reg nr. Määära vastavalt nii nagu on kliendil pangaga sõlmitud lepingus **e-arve tasuda välja alus (PaymentTotalSum)** InvoiceSumGroup/TotalToPay ja PaymentInfo/PaymentTotalSum väljade alus **e-arvele lähevad ainult need read, kus rea RV võrdub rea NR**

#### <span id="page-2-3"></span>**Saatmisel - eArve XMLi ehitamisel**

 Kõiki eelnimetatud andmeid kasutatakse eArve loomisel ja edastatakse koos arve infoga eArve saajale (Klient). Seetõttu on oluline, et need ka tõesed oleks.

 **Võimalus määrata vajadusepõhiselt sisu SellerParty ja BuyerParty väljale DepId. Loe**

#### <span id="page-3-0"></span>**Vastuvõtmisel - Ostuarve/Sissetuleku loomisel**

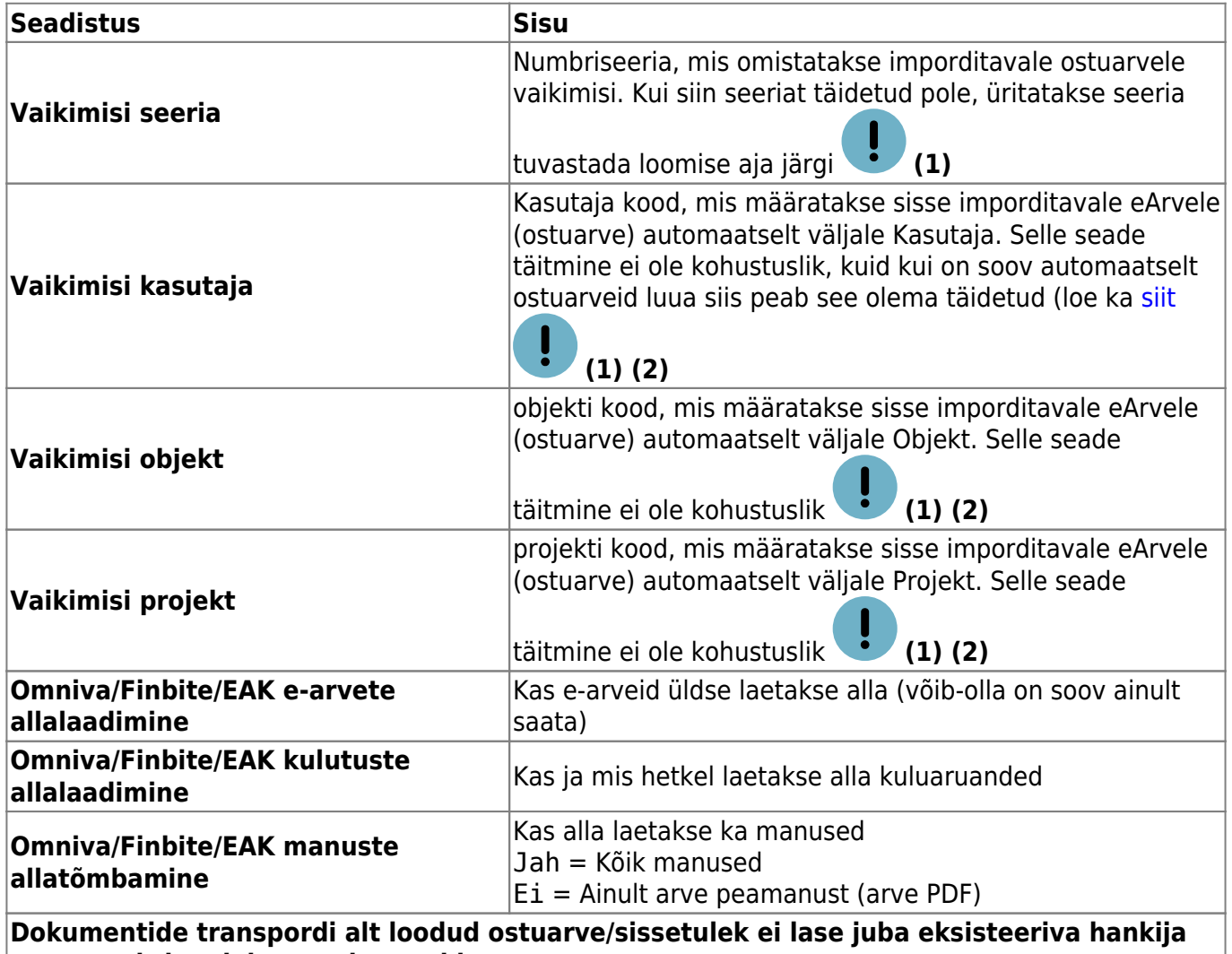

**arve numbriga dokumenti uuesti luua e-arve põhjal ostuarve loomisel täidetakse ka jagatav summa**

**(1)** Välja võib vajadusel määrata igale imporditud eArvele käsitsi. Lisaks on välja võimalik hankija kaardi Transport sakis määrta hankijapõhiselt

**(2)** Välja võib (ridadel) täita ka rakenduv hankija automaatika

### <span id="page-3-1"></span>**Saatmine**

- Kui saatmine on aktiveeritud, toimub igaöine kliendibaasi (viitenumber/regnumber) saatmine Directost Fitekisse. Olenevalt vajadustest tagastab Fitek selle põhjal e-arve vastuvõtu võimelised kliendi või siis näiteks need kliendid, kes on tellinud pangast otsekorralduse/e-arve
- Tänu eelmisele punktile on Directo arve saajate osas nö. passiivses rollis ja eeldab, et saab Fitekistb alati õiged kliendid, kes vajavad e-arvet
- Saatmine toimub arve kinnitamisel

# <span id="page-4-0"></span>**E-arvete import**

Nii [Finbite](https://www.omniva.ee/ari/arvekeskus), RIKi kui ka näiteks [Unifiedposti \(](https://www.unifiedpost.com/et-ee/)endine: Fitek; endine Opus Capita; endine Itella), aga ka [Telema](https://telema.com/) kui ka [Envoice](https://envoice.eu/et/) e-arve liidesed võimaldavad Directos ostuarveid (või sissetulekuid, aga ka kulutusi) mugavalt vastu võtta. Saabunud dokumendid ilmuvad Üldine > Dokumendid > Dokumentide transport alla. Vastuvõtmiseks vajalikud seadistused kattuvad saatmise seadistustega. Lisaks neile on oluline, et hankija kaartidel oleksid reg nr täidetud, mille järgi programm saabunud ostuarve hankijaga seob. Kulutuste puhul on kulutaja tuvastamiseks vaja, et kulutajale oleks määratud isikukood.

# <span id="page-4-1"></span>**Uue hankija automaatne loomine**

Kui dokumendi loomise käigus ei leita sobivat hankijat (reg.numbri, km.reg numbri, nime, ja arveldusarve järgi tuvastamine ei õnnestu), pakutakse välja järgmine vaba hankija kood (või reg. number, kui süsteemiseadistustes on määratud uue hankija koodiks tulema reg. number).

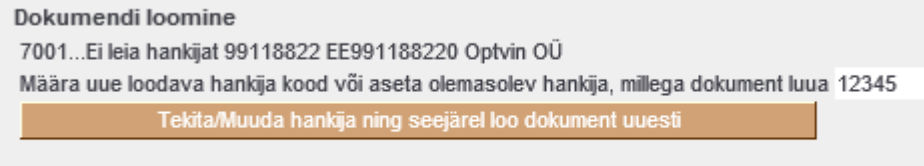

Tagasi

Soovi korral saab siia asetada (olemasoleva) hankija koodi, kui on soov luua dokument olemasoleva hankijaga (hankija oli näiteks süsteemis olemas, kuid ei tuvastatud mingil põhjusel). Pakutud hankija koodi võib ka muuta mingiks muuks endale sobivaks uue loodava hankija koodiks. Kui sisestatud kood on aga olemas, siis mõistagi luuakse hoopis dokument selle koodiga hankijaga.

## <span id="page-4-2"></span>**Teavitus**

Sisenenud ostuarve Directosse jõudmise kohta saab määrata teavitus-emaili, kuhu saadetakse kiri kohe, kui dokument süsteemi jõuab. Selleks on kaks võimalust:

- 1. Süsteemiseadistus Siseneva e-arve (Dokumentide transport) teavitus e-mail
- 2. Hankija kaart: Transport>Teavitus e-mail sissetulnud dokumendi puhul

Kui täidetud on punkt 2. siis saadetakse teavitus siin määratud meilile, kui ei, siis süteemiseadistustesse määratud meilile. Kui on seadistatud **Dokumentide automaatne loomine**, saabub teavitus juba konkreetse loodud dokumendi (ostuarve või sissetuleku) viitega. Kui automaatset loomist ei teostata (dokumendid jäävad loomisootele Dokumentide transpordi alla), saabub teavitus viitega konkreetsele transpordi kirjele.

 Automaatse dokumentide loomise puhul ebaõnnestunud kirjete loomise kohta teavitust ei saadeta (näiteks kui hankija süsteemis puudub). Seega tuleks aeg-ajalt käia kontrollimas, kas on nö "õhus" kirjeid, mis on vigased, ning siis sekkuda käsitsi - luua hankija ning määrata järgmine sisenenud dokument sellelt hankijalt juba automaatselt loodama.

# <span id="page-5-0"></span>**Saabunud dokumentide loetelu**

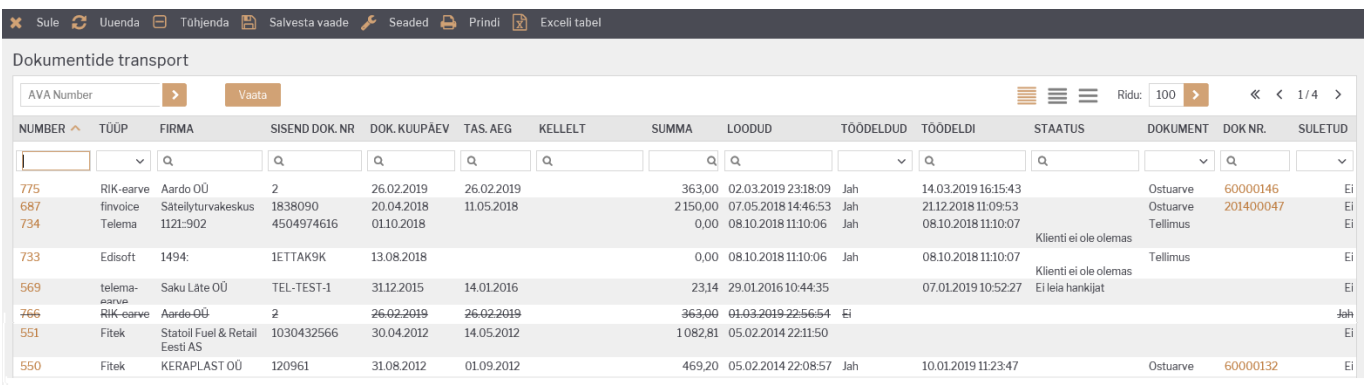

- Numbrile klikates avaneb saabunud dokument, kus on võimalik valida, kas genereeritakse ostuarve või sissetulek. Lisaks kuvatakse dokumendi sisu ning ka PDF formaat, mis liigub ostuarve või sissetuleku manuseks.
- **Tüüp** näitab,millisest kanalist on dokument sisse tulnud
- **Firma**
- **Sisend dok nr**
- **Dok kuupäev**
- **Tas.aeg** dokumendi tasumise tähtaeg
- **Kellelt**
- **Summa**
- **Loodud** viitab kuupäevale, millal on dokument sisse tulnud.
- **Töödeldud** näitab, kas sisse tulnud dokumendist on programmi juba vastav sissetulek või ostuarve genereeritud
- **Töödeldi** viitab kuupäevale, millal dokumendist ostuarve või sissetulek genereeriti
- **Staatus** viitab tekkinud veale
- **Dokument** näitab, mis liiki dokument genereeriti (ostuarve või sissetulek)
- **Dok nr.** näitab programmi loodud dokumendi numbrit. (see, millisesse seeriasse dokument luuakse on määratud süsteemiseadistuste alt vt punkt Üldine häälestamine) Dok nr klikates on võimalik dokument Directos avada

## <span id="page-5-1"></span>**Saabunud dokumendi töötlemise vaheaken**

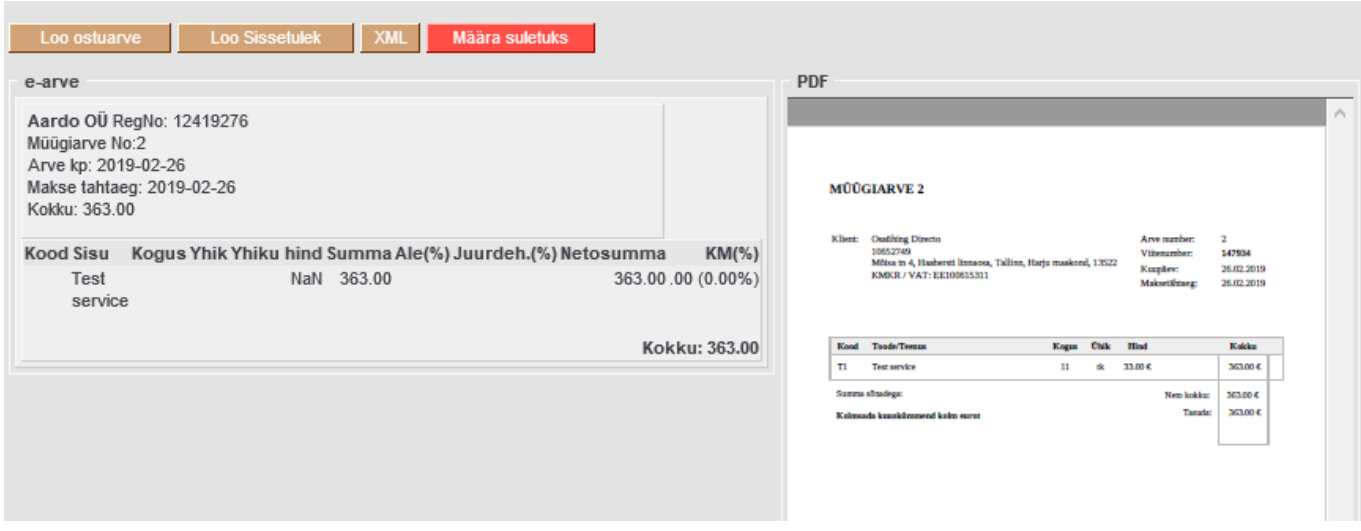

- **Ostuarve** Loob ostuarve
- **Sissetulek** Loob sissetuleku
- XML Kuvab sisenenud eArve XML kujul
- **Määra suletuks** Suleb kirje (automaatlooja ei ürita seda enam luua, nimekirjas on kirje mahatõmmatud)

### <span id="page-6-0"></span>**Dokumentide automaatne loomine**

Et ostuarve või sissetuleku dokument loodaks automaatselt, tuleks teha järgmist:

1. Süsteemi seadistustesse Transport>Vaikimisi kasutaja määrata kasutaja kood - selle kasutaja alt luuakse dokument

 Tegemist peab olema reaalse kasutajate registris oleva kasutajaga, kellel on õigus dokumenti avada ja luua ning kellele on määratud parool. Lisaks peab kasutajal olema õigus Dokumentide Transpordi moodulile. Veendumaks eelmainitus, võiks selle kasutajaga enne seadistuse määramist sisse logida.

2. Hankija kaardil transpordi saki all tuleks määrata, kas luuakse ostuarve, sissetulek või siis ei soovita üldse töödelda antud hankija dokumente

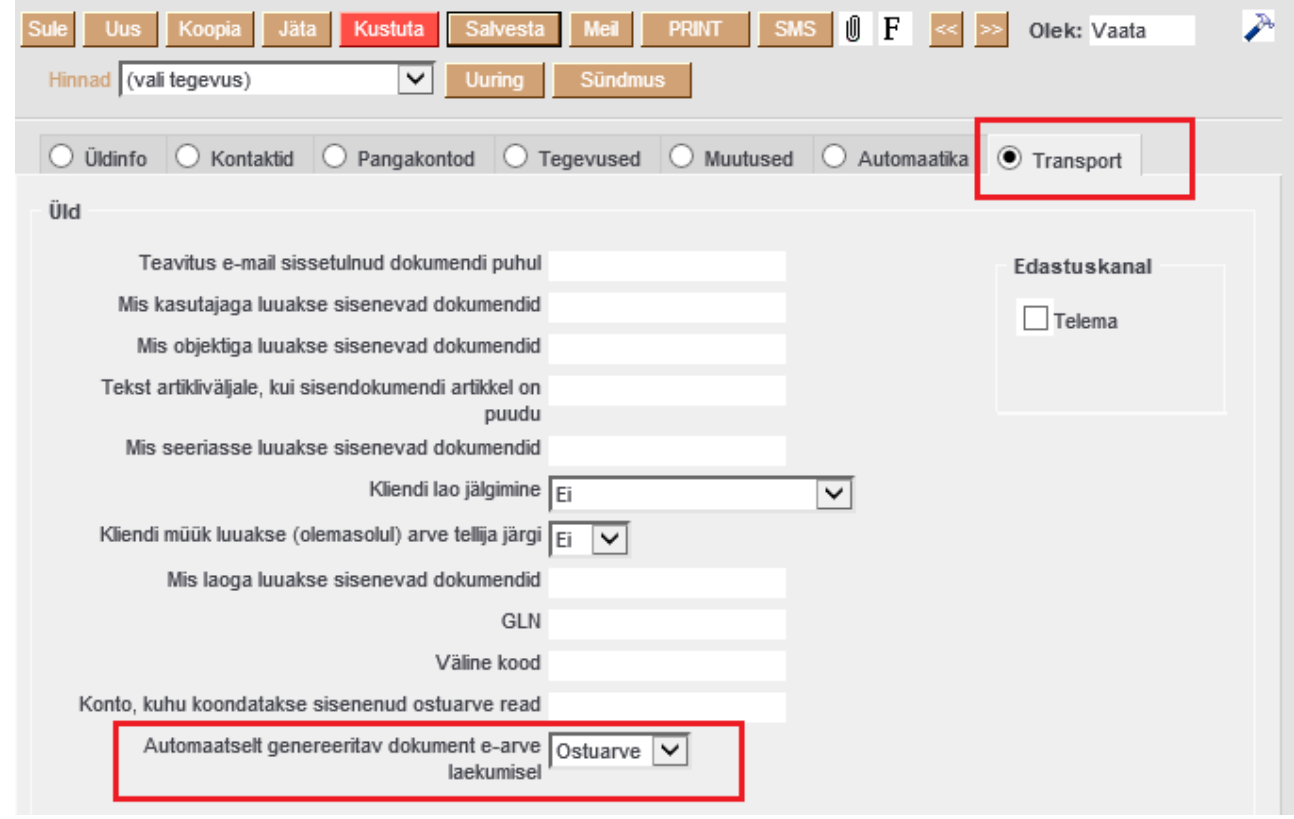

 Vaikimisi on valitud Ostuarve, seega kohe kui määratakse Vaikimisi kasutaja seadistus, hakatakse ostuarveid ka automaatselt looma.

 Kui ei soovita konkreetset kirjet luua, tuleb dokumentide transpordi alt see kirje sulgeda või siis määrata hankija kaardil loodavaks dokumendiks **-**

From: <https://wiki.directo.ee/> - **Directo Help**

Permanent link: **<https://wiki.directo.ee/et/fitek?rev=1628576491>**

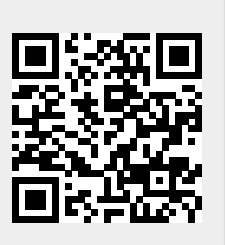

Last update: **2021/08/10 09:21**